# 「AF 計測技術の基礎ーその3 (最終) 波形解析と波形自動識別

# 中村 革之

*Nakamura Hideyuki*

本稿は、56 号と 57 号に掲載した「AE 計測技術の基礎-その 1 および 2」の続編として、波形解析パッケー ジソフト「VTR」および波形自動識別ソフト「Visual Class」の機能と基本操作を解説する。

**キーワード**:AE、AE 計測、ラム波、データ解析、位置標定、Vallen

#### **1. はじめに**

前号 (57号) では、「AE 波伝播特性とデータ 解析 | をサブタイトルとし、アコースティック· エミッション(以下、AE と称す)計測で必要と なる基礎的な知識として、データ採取時の詳細設 定を説明した。また、AE 波の特徴を説明したう えで、位置標定を含む AE データ解析ソフト Visual AE の基本操作と基本的な解析手法について述べ た。

本稿では、より高度な解析手法として、波形解 析パッケージソフト「VTR」および波形自動識別ソ フト「Visual Class」の機能紹介と基本操作を解説 する。

## **2. 波形解析パッケージソフト「VTR」**

#### **2.1 VTR の概要**

波形データを一般に TR データ (Transit Recode data)と称するが、Vallen 社の波形解析パッケージ ソフトが Visual TR(略して VTR)である。**図 1** の VTR コントロールパネルには、VTR に含まれ

るソフトの起動ボタンが表示される。なお、特に 赤丸で囲むソフトは、波形解析に重要なもので使 用頻度も高いことから、その機能を紹介する。

## **(1)Feature Extractor(波形特徴抽出ソフト)**

Feature Extractor (波形特徴抽出ソフト)には、 波形を FFT 解析したうえで重心周波数とピーク 周波数を数値データとして抽出する機能、Visual Class(波形自動識別)で作成された波形自動識 別ファイルに従い波形を自動的に識別する機能、 および波形データから AE パラメータなどを再抽 出する機能 (Spectral Ratio Extractor)の三つの機 能が含まれ、後処理のほかリアルタイムの処理も 可能である。波形解析で最も使用頻度の高い Feature Extractorの詳細については**2.2節**で述べる。

#### **(2)TR-Combi**

TR-Combi は、波形データの中から波形一つ一 つを識別番号を指定して選択し、選択した波形の みの波形データファイルを作成するソフトであ る。このソフトは、Visual Class での波形パター ン学習に用いる学習用波形データの作成などに使 用し、ノイズ波形だけのファイルや、有意信号だ

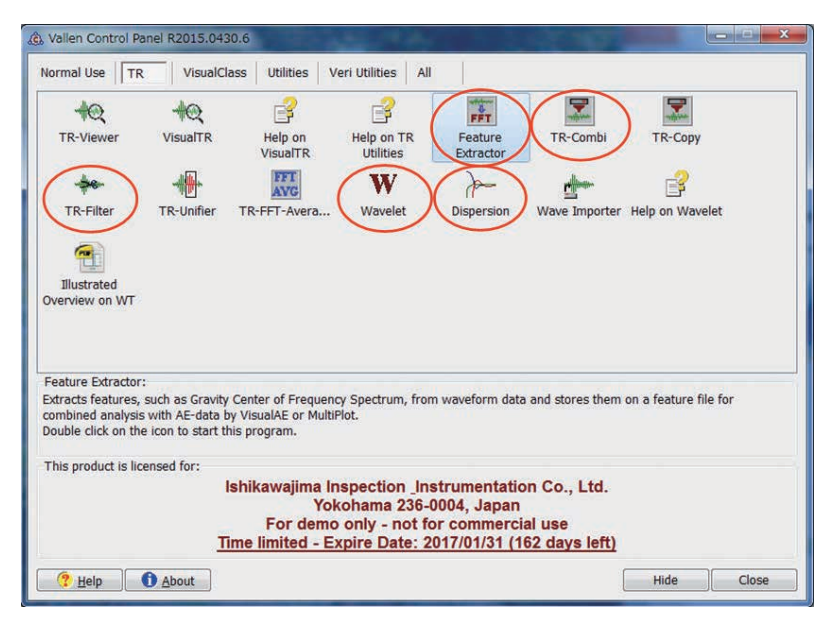

**図 1 波形解析ソフト VTR コントロールパネル**

けのファイルの作成に有効である。

**図 2** は TR-Combi の波形選択メニューである。 左側に表示される元データの中から抽出したい波 形を選択し「Copy」ボタンを押せば左側に示さ れるコラムに新たに作成する波形データファイル に追記され、選択完了後に「Start」ボタンを押せ

ば、選択した波形のみの波形データファイルが作 成される。

# **(3)TR-Filter**

TR-Filter は、計測された波形データに後処理で 周波数フィルター処理を加えるソフトである。 データ採取時に設定した周波数フィルターよりさ

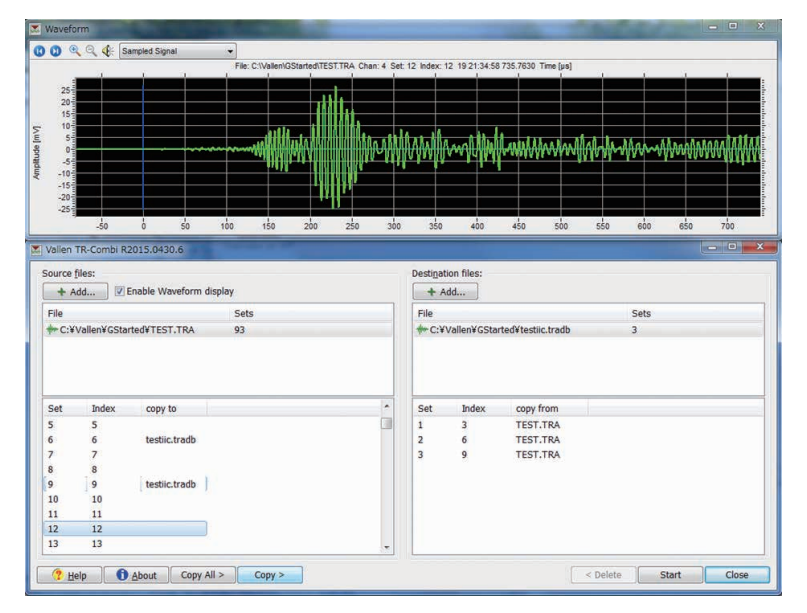

**図 2 TR-Combi の波形選択メニュー**

らに帯域に狭めた条件で、フィルタリング処理を 施した波形データファイルの作成に使用する。特 定の周波数帯域に着目し、この帯域のみの波形を 作成したうえで、重心周波数や AE パラメータを 再抽出するときなどに使用する。**図 3** に TR-Filter の設定メニューを示す。フィルター処理を施す波 形ファイルを選択し、「Setup」を開き、「Digital Filters」の Type、周波数帯域、および Slope を決 定後、「Start」ボタンを押すと、フィルタリング 処理を施した波形ファイルが作成される。

#### **(4)Wavelet**

Wavelet は、波形を時間軸を有したまま周波数解 析するための解析手法である。通常の FFT 周波数 解析では解析結果として周波数に応じた強度分布 が示されるが、この場合時間軸を失うことになる。 Wevelet 解析では、**図 4** に示すように時間軸は保 持されるため一つの波形中において伝達時間に応 じた周波数の強度変化を観察することができる。

なお、この解析ソフトは、日本の青山学院大学 (AGU)の協力により製作された経緯があること から「AGU-Vallen Wavelet」という名称が付く。

#### (5) Dispersion

Dispersion は、AE 計測で扱うことが最も多い 板波(ラム波)の音速を計算するためのソフトで あり、その詳細は前号で述べたとおりである。

#### **2.2 Feature Extractor 操作手順**

**図 1** のコントロールパネルで Feature Extractor を開くと、**図 5** に示す設定メニューが開く。こ こでは解析処理を施す波形データ名を選択する。 Feature Extractor にチェックを入れると**図 6** に示 す詳細メニューが開き、ここで FFT 解析を施す 範囲を指定する。なお、この作業は波形を構成す る Sample 番号で開始と終了を指定することもで きるが、Enable display にチェックを入れると**図 6** 上部に示す波形と FFT 解析データが表示され、

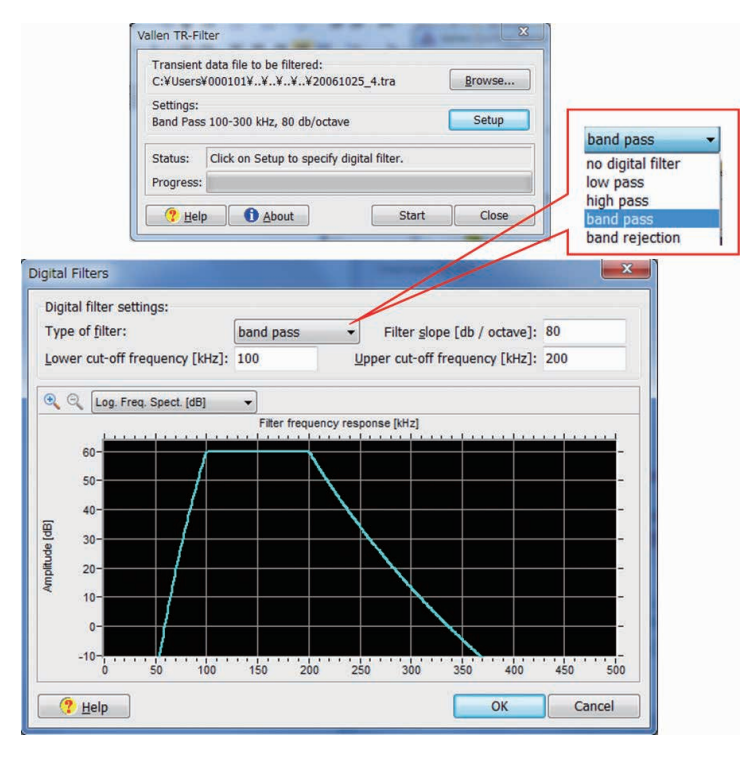

**図 3 TR-Filter 設定メニュー**

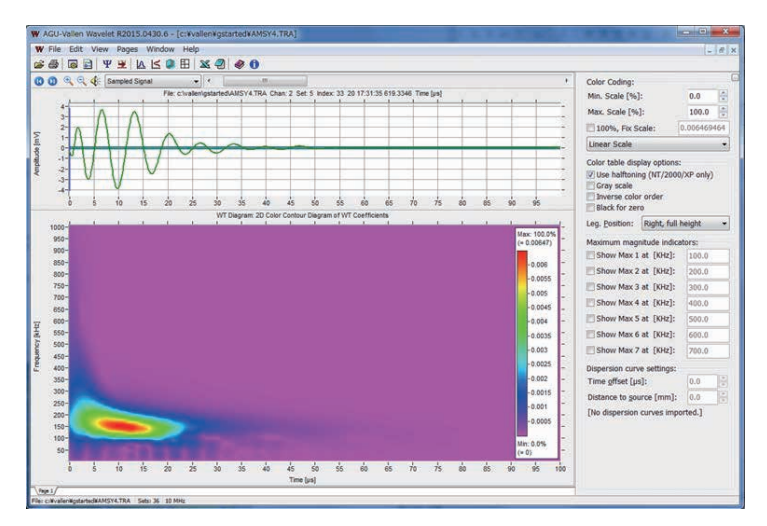

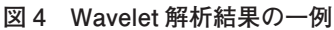

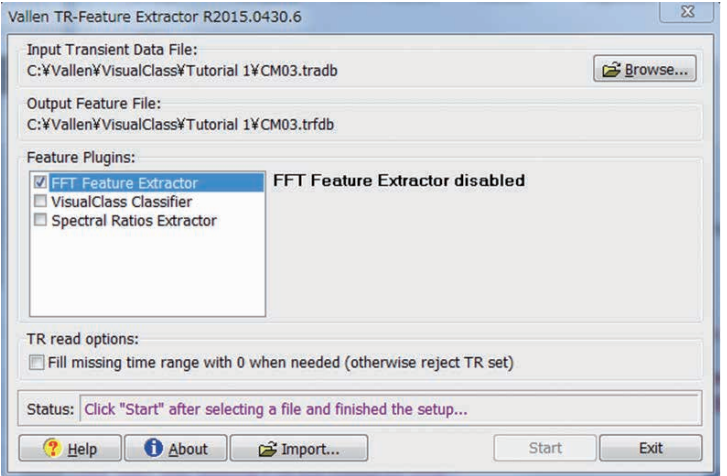

**図 5 Feature Extractor 設定メニュー**

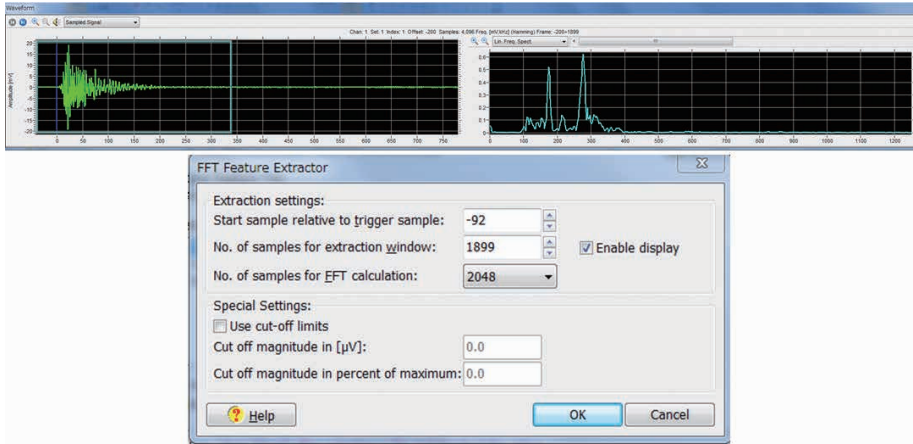

# **図 6 Feature Extractor 詳細設定メニュー**

この表示を確認しながら視覚的に解析範囲を決定 することも可能である。

FFT 解析範囲の設定を終え「OK」ボタンを押し、 詳細設定メニューを閉じた後、**図 5** の「Start」ボ タンを押し、解析を実行する。なお、解析をリア ルタイムで実施したい場合には、データ採取のス タート前後で Feature Extractor の「Start」ボタン を押すことにより、リアルタイムで重心周波数や ピーク周波数を Visual AE の図表上で表示させる ことが可能となる。

また、Visual Classでの処理や Spectral Ratio Extractor を併用したい場合には、**図 5** に示すメニューで チェックを入れる。

#### **3. 波形自動識別「Visual Class」**

AE 計測において有意信号とノイズを識別する ことは、計測の信頼性を確保するうえで最も重要 である。また計測対象物の破壊プロセスを監視す るような場合には、波形の違いから材料中で生じ る現象を推定するために、波形の違いに着目した 信号識別を必要とする場合がある。

しかしながら、解析者が数千、数万という信号 の一つ一つを波形観察により識別することには時 間的にも労力的にも限界がある。波形自動識別 「Visual Class」は、あらかじめ選択した複数の学 習データに基づき、データ間での波形の差異を自 動抽出する。さらに未知の計測データに対し、ど のデータに属する信号かを自動で識別するもので ある。

**図 7** に Visual Class のコントロールパネルを示 す。赤丸で囲む「Visual Class」は、学習データを 用 い 識 別 条 件 を 抽 出 し、 識 別 用 フ ァ イ ル 「Classifier」を作成するためのソフトである。なお、 Visual Class による自動識別の実行については、 パネル上に示される Feature Extractor で実施する が、これは **2 章**で示した Visual TR のパネルで表 示されるものと同じものである。

# **3.1 学習データ作成**

波形の自動識別を設定するためには、まず初め

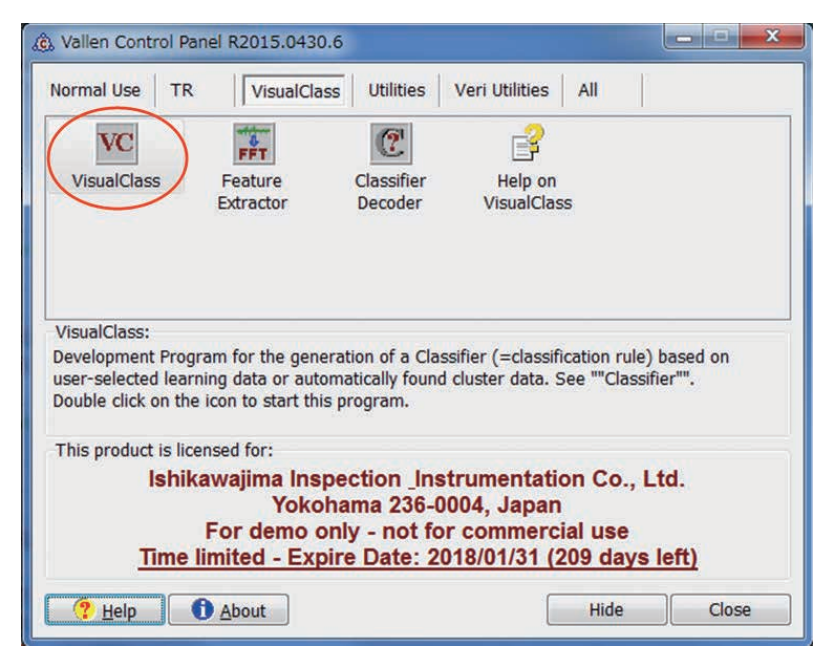

**図 7 Visual Class のコントロールパネル**

に識別したいデータごとの学習用データファイル を作成する。データの作成では、試験機の作動に 起因するノイズ、試験片の破壊時の AE など実際 の AE データの中含まれる波形を TR-Combi を用 い抽出する方法と、ポリゴンプロセッサや AE パ ラメータ、発生時間などフィルタリング可能な指 標を用いたフィルタリングで作成する方法があ る。TR-Combi の操作手順は **2 章**で述べたとおり であり、ここではフィルタリングによる学習ファ イルの作成方法を説明する。

まず識別したい信号の特徴を見出す。特徴とし

ては振幅値やエネルギーなどの AE パラメータ、 位置標定結果、時間や外部パラメータで示される 試験機の作動状態などが挙げられ、これらの指標 を条件としたフィルターを**図 8** の要領で作成す る。

次に**図 9** に示すように「解析」メニューに含ま れる「PRI- ファイルに出力する」を開き、あらかじ め作成したフィルターを指定し、TR-waveform data にチェックを入れ、「OK」ボタンを押し実行すると、 フィルターを通過したデータのみの波形ファイルが 作成される。

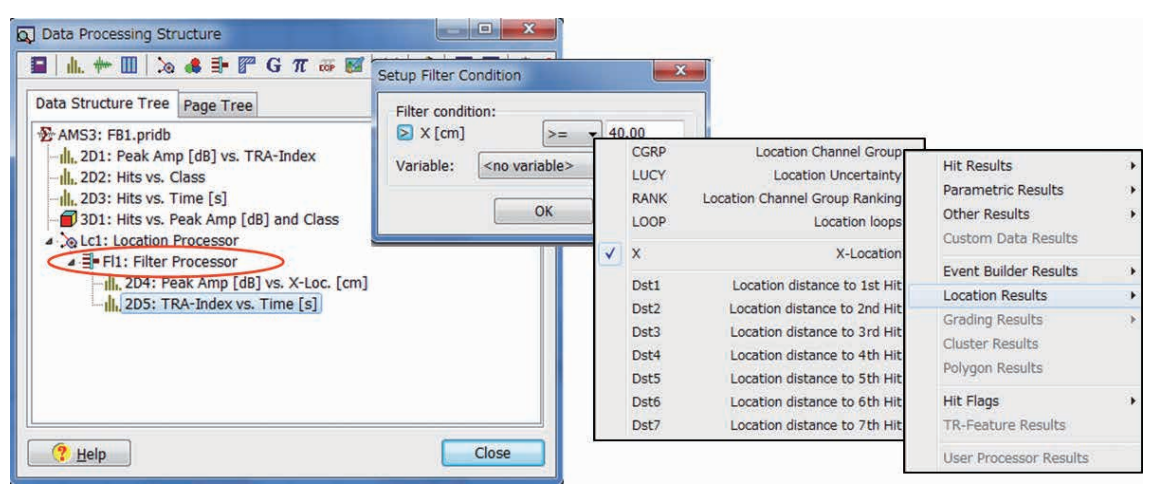

**図 8 フィルターの作成**

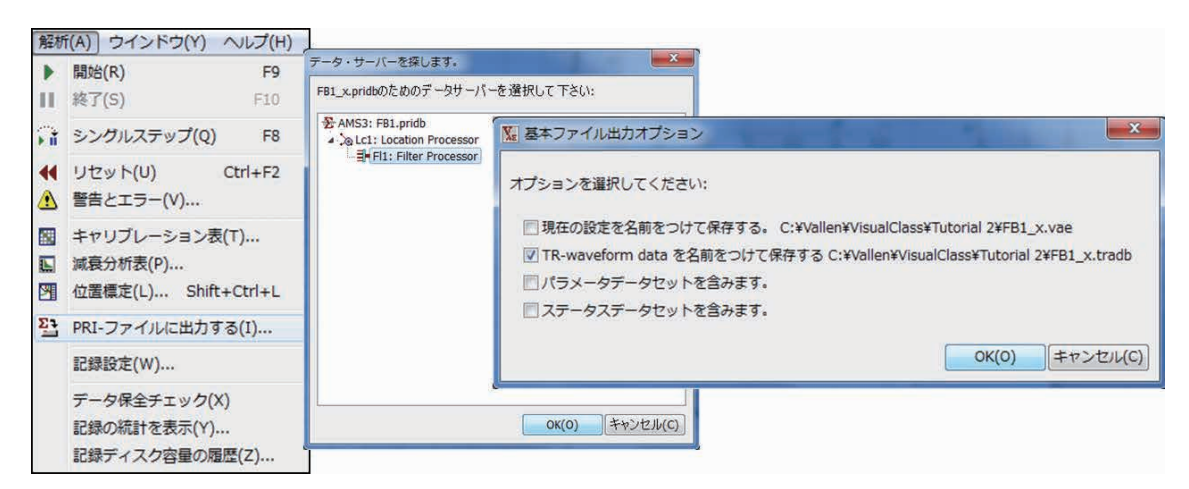

## **図 9 学習データファイルの作成**

**3.2 識別用ファイル「Classifier」の作成**

## **(1)プロジェクトの立ち上げ**

**図 7** に示す Visual Class のアイコンを押し、**図 10** に示す Classifier 作成メニューを開く。New Project を選択し、ファイル名を付け、「Open」ボ タンを押すと、**図 11** に示すメニューが開く。

次に「Add」ボタンを押し、あらかじめ作成し てある学習用波形データを選択し開くことにより、 **図 11** に示す Prototype class assignment に投入され る。このときの投入されたデータは上からの順位 で Class 番号が付与されるため、順位を変える場 合には上下矢印ボタンにて位置を変更する。後に Visual AE 上で識別結果を表示される場合、この Class 番号(CLS = 1、CLS = 2 等)で識別される。

**図 11** の「Close」ボタンを押すと**図 12** に示す メニューが立ち上がる。

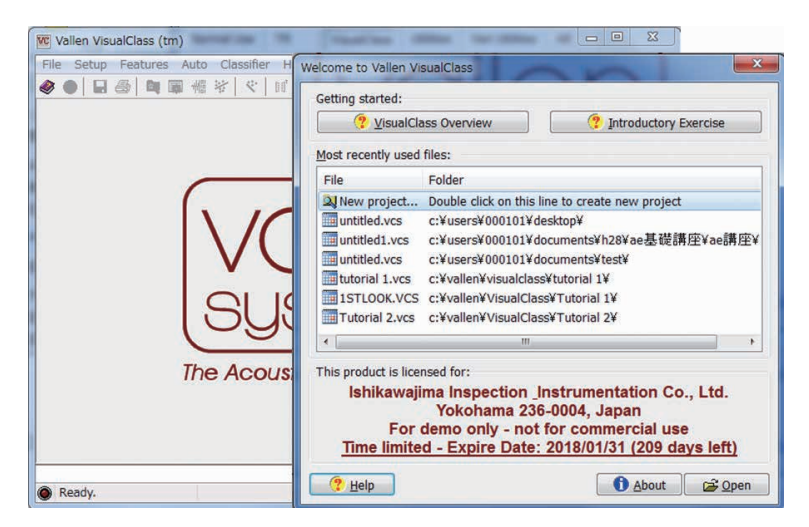

**図 10 Visual Class を開く**

|                                                       | Prototype class assignment |                         |                         |                         |                            |  |
|-------------------------------------------------------|----------------------------|-------------------------|-------------------------|-------------------------|----------------------------|--|
| Class ID                                              | Sets                       | Filename                |                         | <b>Samples</b>          | Path                       |  |
| 20061025 4                                            | 126,281                    |                         | 20061025_4.tra<br>2,048 |                         | $C:YU$ sers $Y$ 000101 $Y$ |  |
| 20061025_4_x<br>126,281                               |                            | 20061025 4 x.tradb      |                         | 2,048                   | C:YUsersY000101YI          |  |
| $\epsilon$                                            |                            | m                       |                         |                         | r                          |  |
|                                                       |                            |                         |                         |                         |                            |  |
| Edit                                                  | Sort                       |                         |                         |                         | Add<br>Remove              |  |
| File format settings:<br>File format:                 |                            | AMSY4/AMSY5Sample rate: |                         |                         | 1 MHz                      |  |
|                                                       |                            |                         | Samples per set:        |                         | 2048                       |  |
| Feature extraction settings:                          |                            |                         |                         |                         |                            |  |
|                                                       |                            | 5                       |                         | Time range per segment: | $256 \mu s$                |  |
| Number of time segments:<br>Samples per time segment: |                            | 256                     | Frequency Range:        |                         | 78 kHz to 500 kHz          |  |
| Rel. trigger offset samples:                          |                            | $-128$                  | Frequency resolution:   |                         | 3.9063 kHz                 |  |

**図 11 学習用波形ファイルの投入**

| $\Box$ $\oplus$ $\Box$ $\Box$                                                         | $\mathbb{R}^n$<br>$O + 12$<br>通<br>密<br>nit" |                                                                                                    | Feature Extraction Setup                                                         |                                     |
|---------------------------------------------------------------------------------------|----------------------------------------------|----------------------------------------------------------------------------------------------------|----------------------------------------------------------------------------------|-------------------------------------|
| Feature extraction setup<br>$\boldsymbol{\omega}$<br>$\odot$<br>ര<br>$0.1 -$<br>$0 -$ | Sampled Signal                               | Feature extraction (Ctrl+E) traction and short time spectra.<br>File: C:\Users\000101\Documents\H28\AE基礎講座\AE講座\20061025_4_x.tradb Chan: 2 Set: 1 Ind | File format settings:<br>File Format:<br>Base sample rate:<br>Samples per set:   | <b>TR Database</b><br>1 MHz<br>2048 |
| Amplitude [mV]<br>$-0.1 -$<br>$-02$<br>$-100$<br>$\Omega$                             | 300<br>400<br>100<br>200<br>500              | 600<br>700<br>800<br>900                                                                                                    | Feature extraction settings:<br>Number of time segments:<br>1000 1100 120        | 5                                   |
| Hamming, Seg: A<br>Hamming, Seg: B<br>admitmed.com/                                   |                                              | Hamming, Seg: C                                                                                                    | Samples per time segment:<br>Hamming<br>Rel. Trigger offset samples:             | 256<br>$-128$                       |
|                                                                                       | www<br>100                                   | 200<br>300                                                                                                    | Frequency range:<br>Lower frequency limit [kHz]:<br>300                          | 80                                  |
| $-100 - 50 = 0$ 50 100<br>Time [us]<br>FFT, Seg: A                                    | 200<br>$\Omega$<br>Time [µs]<br>FFT, Seg: B  | Time [~]<br>FFT, Seg: C                                                                                                    | Upper frequency limit [kHz]:<br>Time<br>Normalization settings:<br>FFT.S         | 550                                 |
|                                                                                       |                                              |                                                                                                    | Normalize time signal by:                                                        | Energy                              |
|                                                                                       | <b>ANTIQUES</b>                              |                                                                                                    | Help                                                                             | OK<br>Cancel                        |
| 100 200 300 400 500<br>Frequency [kHz]                                                | 100 200 300 400 500<br>Frequency [kHz]       | 100 200 300 400 500<br>Frequency [kHz]                                                                                                    | 100 200 300 400 500<br>100 200 300 400 500<br>Frequency [kHz]<br>Frequency [kHz] |                                     |

**図 12 波形特徴抽出条件の設定**

**(2)抽出条件の設定**

**図 12** では、一つの波形を 5 つの時間帯に分け、 各時間帯の波形と FFT 解析結果が示される。波 形形状で最もその特徴が表れる部位に時間帯が配 置されるよう**図 12** に示す Feature Extraction Setup メニューにて、時間帯の数やサンプル数、周波数 などの抽出条件を設定する。

## **(3)波形特徴の抽出**

条件を設定した後に「Feature extraction」ボタ ンを押すことで、特徴の自動抽出がスタートし、 作業完了後に**図 13** に示す抽出状況が表示される。

次に Auto Feature Selector を Start すると自動で 識別作業が進み、**図 14** に示す識別結果が示され る。ここで示されるパーセンテージは、学習に用

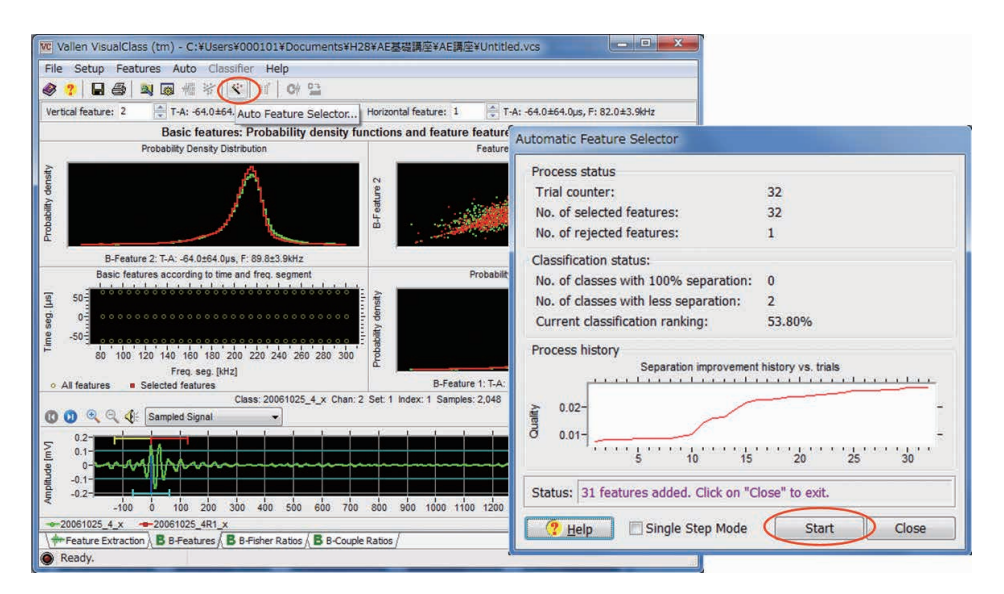

**図 13 特徴抽出状況**

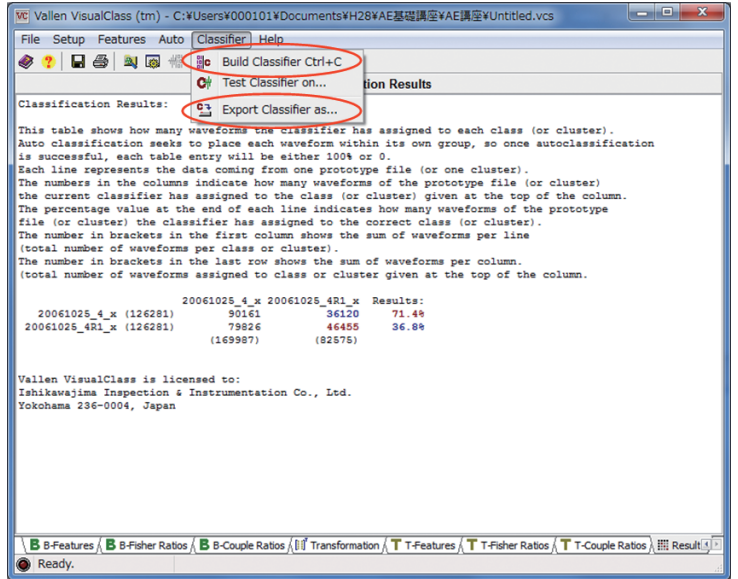

**図 14 特徴抽出結果**

いたデータ中に含まれる波形が正しく分類された 割合を示しており、意図的にある特徴の波形のみ を収集し学習データに用いる場合には 100%に近 い値となる。この結果が妥当であるなら、「Build Classifier 」ボタンを押し、ファイルを完成させ たうえで「Export Classifier」にて所定のフォルダ に保存する。

## **3.3 波形自動識別の実行**

波形自動識別は、**図 15** に示すように「Feature Extractor」のメニューで Visual Class にチェック を入れ、識別に用いる Classifier を開き、「Start」 ボタンを押すことで実行される。この操作も FFT Feature Extractor 同様にリアルタイムでの処理も 可能である。

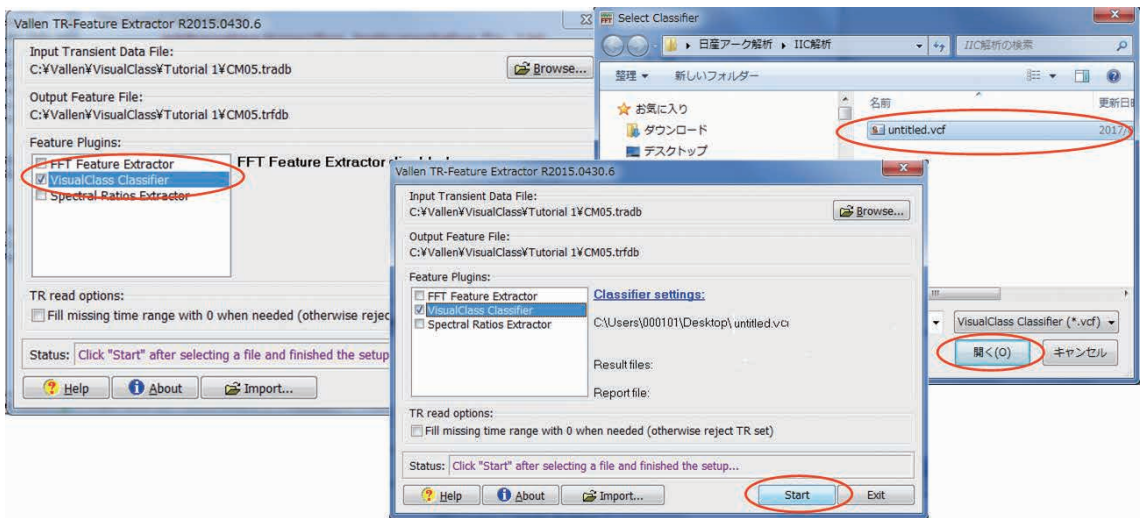

**図 15 波形自動識別の実行**

#### **4. まとめ**

「AE 計測の基礎」シリーズは、これから AE 計 測や装置販売に携る方々の参考になればという思 いで、「その 1」から「その 3」までをとおし、当 社が AE 関連事業を始めた経緯から、AE 計測の 原理、ハードウェアの構成、データ採取の条件設 定、データ解析、位置標定、波形解析、波形自動 識別までの機能や操作方法について解説した。文 章に述べたことの多くは AE 計測システムを扱う うえで必要となる最低限のことであり、AE 計測 のプロフェッショナルを目指す方にとっては入門 書的なものであり、実際の業務では操作マニュア ルを読み知見をより深めてもらいたい。また AE 装置の販売に携る方にとっては、製品機能を一歩 踏み込んで知るための一助となれば幸いである。

AE 試験の最大の特徴は、監視対象から発する AE 波を計測しその状態を評価することから、AE 計測システムを設置した後は、無人での計測が可 能なことである。近い将来、プラントやインフラ など多くの場で、AI(人工知能)、IoT、ビッグ データなどを活用する時代が到来することが予想 される。AE 技術は、一連の技術発展の中で、物 の状態を監視するためのセンシングとして、さら に活用が広がることを期待し、本シリーズの執筆 を終える。

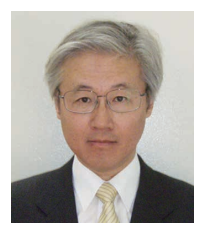

検査事業部 部長 博士(工学) 日本非破壊検査協会理事 中村 英之 TEL. 045-791-3523 FAX. 045-791-3547